## viewpoint

# Permit and Inspection Software User Guide

Page 1-

Signing Up for Your Account

Page 2-

Submitting an Application for Permit

Page 3-4-

**Requesting Inspections** 

Page 5-6-

**Viewing Inspection Results and Comments** 

(Inspection Report)

If you have any questions or need further assistance, please contact Development Services Manager Mike Horney at (336) 992-0706.

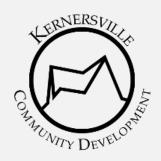

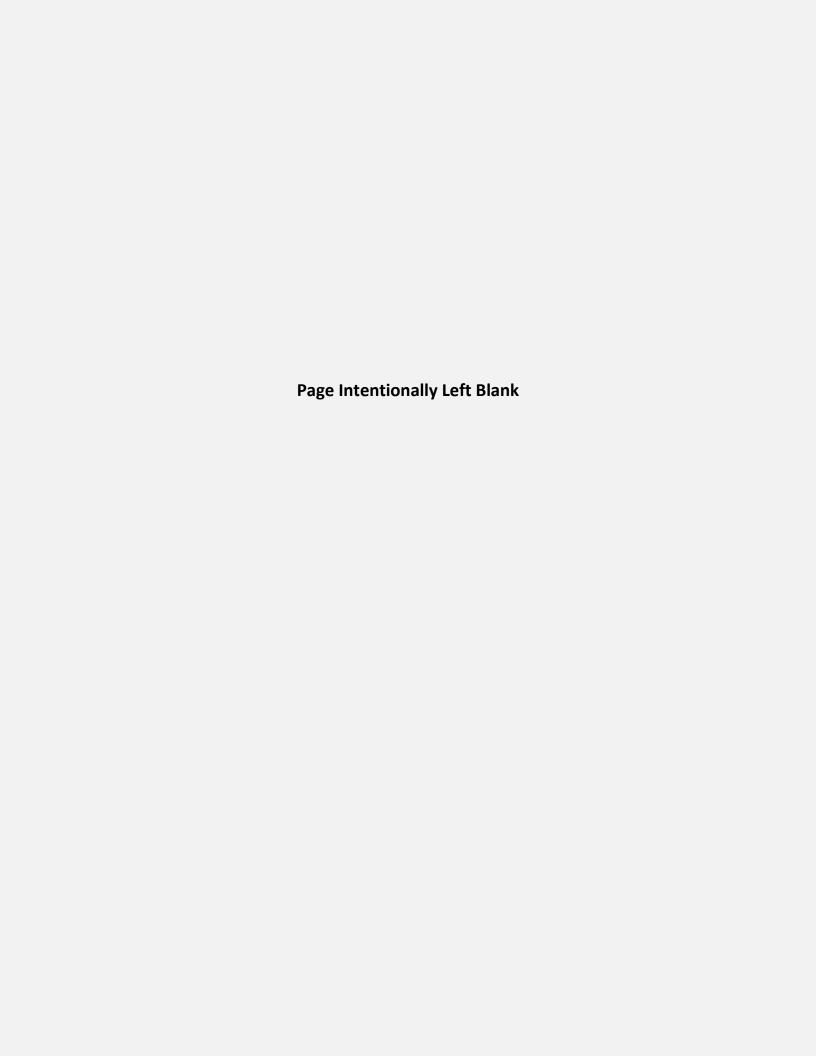

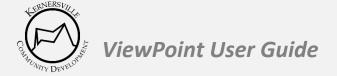

### **Signing Up for Your ViewPoint Account**

- 1. Go to the Town of Kernersville Online Permits page (referred to as the *Home Screen*) at https://kernersvillenc.viewpointcloud.com/.
- 2. In the upper right-hand corner, click **Sign Up**.
- 3. Enter your email address and your chosen password.
  - Passwords must have at least eight (8) characters and include one (1) upper case letter, one (1) lower case letter, and one (1) digit.
  - Please note: If you do not remember your credentials at any time, click on "Don't remember your password?" to reset your information.
- 4(a). When you return to the **Home Screen**, click **My Account** to complete your profile. 4(b). From the left side of your account screen, click **Profile**. 4(c). On the right side of the **Your Profile** page, click **Edit Profile**. From there, enter your name, phone number, and address. This information is helpful during permit reviews.

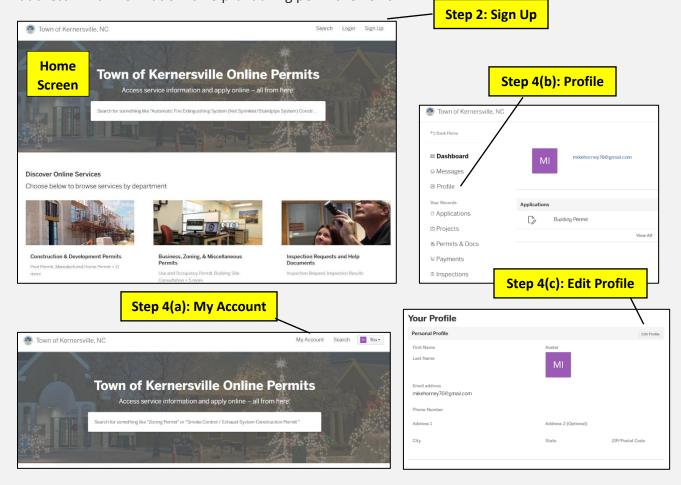

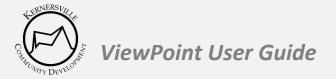

#### **Submitting an Application for Permit**

- 5. You must be logged in to submit an application. If you are not logged in, the system will prompt you to do so. From the **Home Screen**, look in the middle portion of the screen for Discover Online Services.
- 6. Select either Construction & Development Permits or Business, Zoning, & **Miscellaneous Permits**. The permit types are organized as follows:

| Construction & Development Permits          | Business, Zoning, & Miscellaneous Permits |
|---------------------------------------------|-------------------------------------------|
| Building Permits                            | Use and Occupancy Permits                 |
| Plumbing Permits                            | Building Site Consultations               |
| Mechanical, Fireplace Permits               | Home Occupation Permits                   |
| Electrical, Low Voltage, Temp Power Permits | Sign Permits                              |
| Commercial Hood, Refrigeration Permits      | Child Care Center Inspections             |
| Demolition Permits                          | Zoning Permits                            |
| Driveway Permits                            | Zoning Verification Letters               |
| Manufactured Home Permits                   |                                           |
| Pool Permits                                |                                           |

7. Select the appropriate permit type from the list. On the following page, click **Apply Online Construction & Development Permits** 

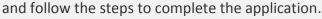

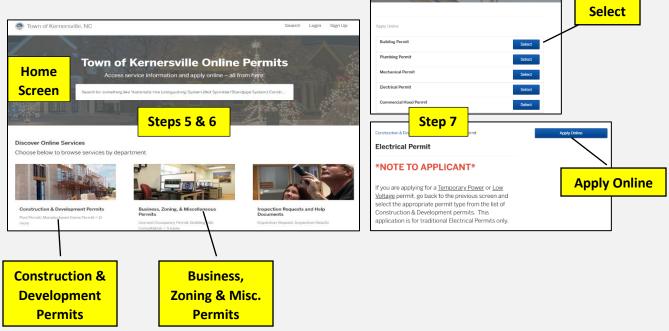

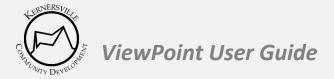

#### **Requesting Inspections**

- 8. While logged in to your ViewPoint account, click the **My Account** button at the top of the **Home Screen**.
- 9. From the *My Account* screen, you will see your permit applications listed in the middle of the page. Click *View All* to see your full list of permits in the system.
- 10. Click on the application for which you wish to schedule an inspection.
- 11. On *Permit Screen*, select the inspection step you wish to schedule, and click *Request Inspection* located in the middle of the screen.
- 12. On the **Request Inspection** screen, submit the date you wish to schedule your inspection. In the **Comment Box**, type your specific request and any additional notes for the inspector.
- 13. Click **Submit Request** and your inspection is scheduled.

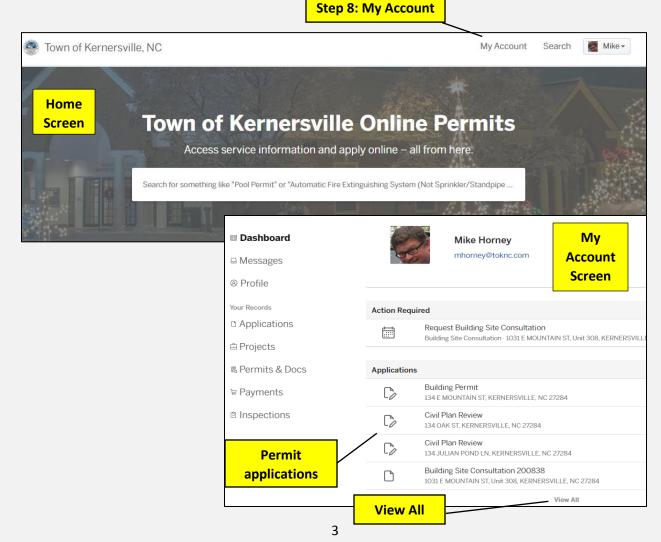

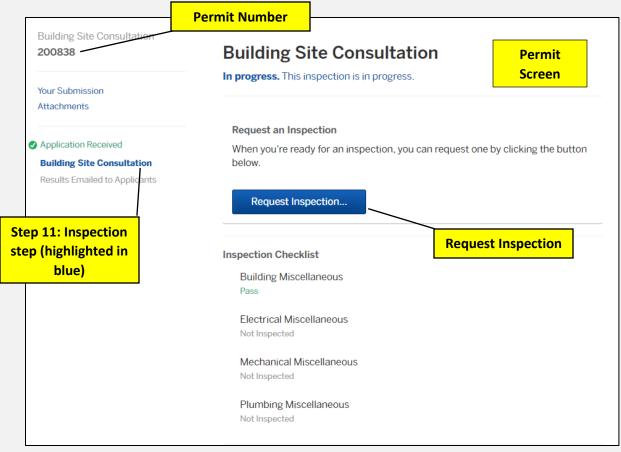

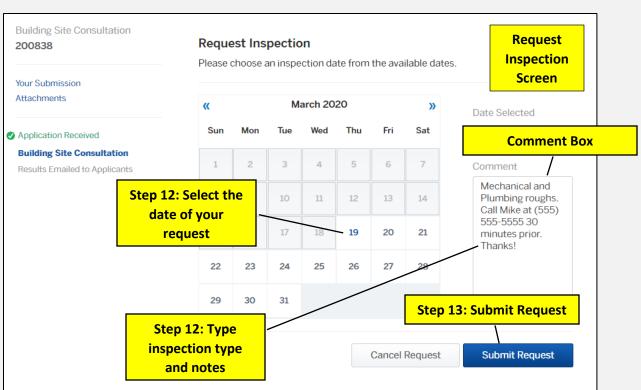

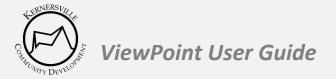

#### **Viewing Inspection Results and Comments (Inspection Report)**

- 14. While logged in to your ViewPoint account, click the **My Account** button at the top of the **Home Screen**.
- 15. From the **My Account** screen, you will see your permit applications listed in the middle of the page. Click **View All** to see your full list of permits in the system.
- 16. On the **My Account** screen, select the permit you wish to view inspection results and comments.
- 17. On the left side of the **Permit Screen**, you will see the **Permit Timeline**. It will include steps for application acceptance, permit fee, and the inspection steps. Select the appropriate inspection step from the **Permit Timeline**.
- 18. In the lower middle of the **Permit Screen**, you will see a box called **Inspection History**.
- 19. Click the date to see the *Inspection Report* with all information including the inspector's comments.

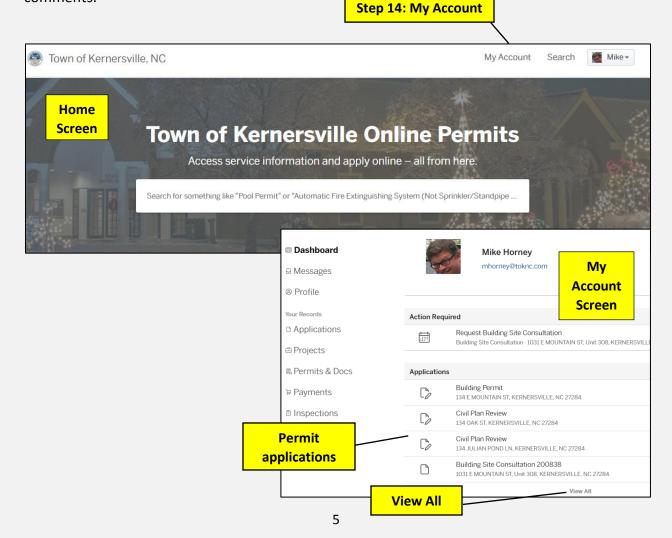

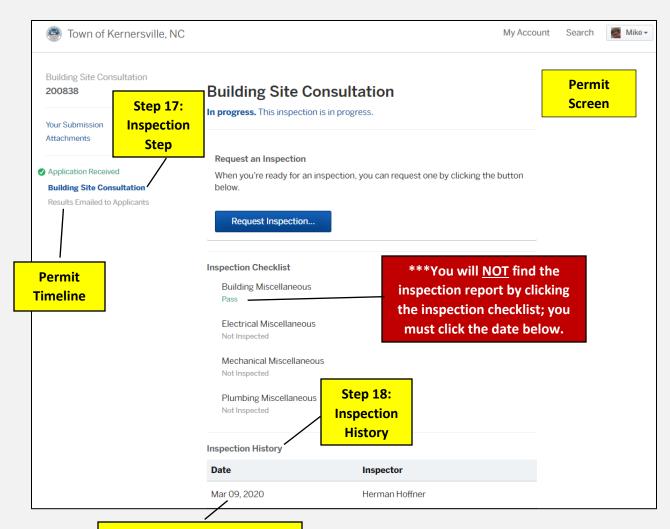

Step 19: Click the date to read the inspection report and notes.

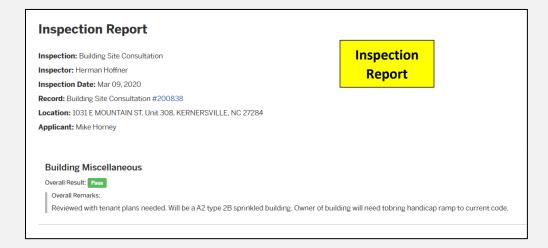